## NIEPA - ICT

## Standard Operating Procedure for attempting NIEPA M.Phil & Ph.D Online Admission test

Step1: Open your GMail Account and Click the Admission Test Link sent by NIEPA

Step2: Click on the NIEPA Online Test Link

## Step3: Start Filling the Online Application Form

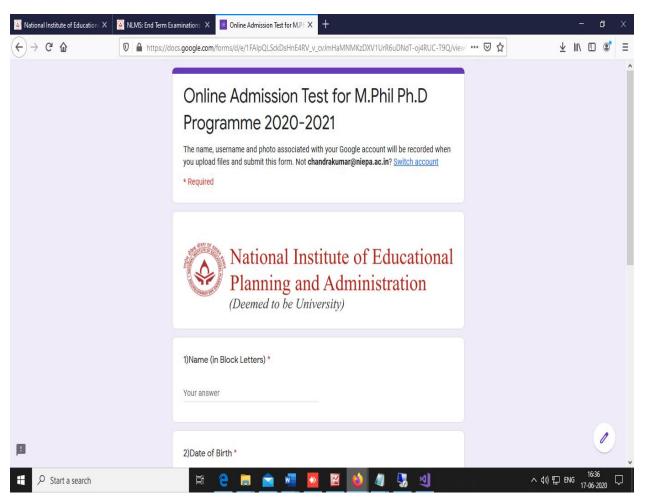

| S National Institute of Education X NLMS: End Term Examinations X | Online Admission Test for M.PH X                                                                                |                    | - 8         | × |
|-------------------------------------------------------------------|----------------------------------------------------------------------------------------------------|--------------------|-------------|---|
| ← → C'                                                            | fforms/d/e/1FAIpQLSckDsHnE4RV_v_cvJmHaMNMKzDXV1UrR6uDNdT-oj                                                     | 4RUC- 70% ···· 🗵 🏠 | ⊻ ∥\ 🗉 🔹    | ≡ |
|                                                                   | National Institute of Educational<br>Planning and Administration<br>(Deemed to be University)                   |                    |             | ^ |
|                                                                   | Your answer<br>2)Date of Birth *<br>MM DD VYYY                                                                  |                    |             |   |
|                                                                   | _ / _ / 2020<br>3)Phone No/Mobile No *<br>Your answer                                                           |                    |             |   |
| р                                                                 | Guestion:COVID-19 Pandemic Impact on Education *   Add file  Submit  New submit passwords through dospie Farms. |                    |             |   |
| Start a search                                                    |                                                                                                    | <> へ d> 記          | ⊒ ENG 16:37 | 7 |

Step 5: Enter the Full Name, Date of Birth, Mobile Number as mentioned in the Scanned Application Form

**Step 6: Attempt the Question** 

Step 7: Scan the Answer Script using any scanning mechanisms and convert it into PDF

Step 8: Click on Add File

| M Inbox (3                   | Online        | 🗉 Onli 🗙 | M Inbox ( | 🛆 Online      | 🔳 Online                | National          | PGDEPA Bro           | National                    | 🧕 Assignr       | 01.pdf           | PDF to           | J 🙆 N | Nation: | PGDEPA Bro | +        | -         | ٥           | × |
|------------------------------|---------------|----------|-----------|---------------|-------------------------|-------------------|----------------------|-----------------------------|-----------------|------------------|------------------|-------|---------|------------|----------|-----------|-------------|---|
| $\langle \leftarrow \rangle$ | C' û          |          | 🖸 🔒 http  | s://docs.goog | <b>lle.com</b> /forms/d | d/e/1FAIpQLS      | SckDsHnE4RV          | _v_cvJmHaMI                 | NMKzDXV1Ur      | R6uDNdT-c        | j4RUC-T9Q∕∖      | 90%   | •••     | ⊠ ☆        |          | III\ 🗊    | ۲           | ≡ |
|                              |               |          |           |               | Your answer             |                   |                      |                             |                 |                  |                  |       |         |            |          |           |             | ^ |
|                              |               |          |           |               |                         |                   |                      |                             |                 |                  |                  |       |         |            |          |           |             |   |
|                              |               |          |           |               | 2)Date of Bir           | th *              |                      |                             |                 |                  |                  |       |         |            |          |           |             |   |
|                              |               |          |           |               | MM DD YYY               |                   |                      |                             |                 |                  |                  |       |         |            |          |           |             |   |
|                              |               |          |           |               | / / 202                 | 20                |                      |                             |                 |                  |                  |       |         |            |          |           |             |   |
|                              |               |          |           |               |                         |                   |                      |                             |                 |                  |                  |       |         |            |          |           |             |   |
|                              |               |          |           |               |                         |                   |                      |                             |                 |                  |                  |       |         |            |          |           |             |   |
|                              |               |          |           |               | 3)Phone No/I            | Nobile No *       |                      |                             |                 |                  |                  |       |         |            |          |           |             |   |
|                              |               |          |           |               | Your answer             |                   |                      |                             |                 |                  |                  |       |         |            |          |           |             |   |
|                              |               |          |           |               |                         |                   |                      |                             |                 |                  |                  |       |         |            |          |           |             |   |
|                              |               |          |           |               | Question1*              |                   |                      |                             |                 |                  |                  |       |         |            |          |           |             |   |
|                              |               |          |           |               | 1 Add file              |                   |                      |                             |                 |                  |                  |       |         |            |          |           |             |   |
|                              |               |          |           |               | E Add life              |                   |                      |                             |                 |                  |                  |       |         |            |          |           |             |   |
|                              |               |          |           |               | Submit                  |                   |                      |                             |                 |                  |                  |       |         |            |          |           |             |   |
|                              |               |          |           | Ne            | ver submit passwo       | ords through Go   | ogle Forms.          |                             |                 |                  |                  |       |         |            |          |           |             |   |
|                              |               |          |           |               | This form was cr        | eated inside of N | lational Institute o | of Educational Pla<br>Abuse | nning and Admin | istration (NIEP/ | ). <u>Report</u> |       |         |            |          |           |             |   |
|                              |               |          |           |               |                         |                   | Goo                  | gle Forms                   |                 |                  |                  |       |         |            |          |           | 0           |   |
| 100                          |               |          |           |               |                         |                   |                      |                             |                 |                  |                  |       |         |            |          |           |             | ~ |
| 9 🗄                          | Start a searc | ch       |           |               | Ħ 🤤                     | <u> </u>          |                      | <u>.</u>                    |                 |                  |                  |       |         | ^          | (小) 記 EN | G 23-06-2 | з<br>2020 С | 7 |

Step 9: After Clicking on Add File the candidate can select from the Drive or the Answer script can be uploaded directly to the Google Form using the Upload Option

| Institute of Education X                                | NLMS: End Term Examinations × I Online Admission Test for M.P.: X +                                     |                         | - 0                     | × |
|---------------------------------------------------------|----------------------------------------------------------------------------------------------------|-------------------------|-------------------------|---|
| $\overleftarrow{\bullet}$ > C $\overleftarrow{\bullet}$ | 🛛 🔒 https://docs.google.com/forms/d/e/1FAIpQLSckDsHnE4RV_v_cvJmHaMNMKzDXV1UrR6uDNdT-oj4RUC (1798) 🚥 🗟 🏠 | $\overline{\mathbf{A}}$ | III\ 🗉 📽                | ≡ |
| 3)Ph                                                    | none No/Mobile No *                                                                                     |                         |                         | ^ |
| Your                                                    | Insert file >                                                                                           | ¢                       |                         |   |
|                                                         | Upload My Drive Previously selected                                                                     |                         |                         |   |
|                                                         |                                                                                                    | ^                       |                         |   |
| Que                                                     | e — or —                                                                                                |                         |                         |   |
| ٢                                                       | Select files from your device                                                                           |                         |                         |   |
| Subr                                                    | n                                                                                                    | •                       |                         | I |
| Never sub                                               |                                                                                                    |                         |                         | ļ |
| This                                                    | form was created inside of National Institute of Educational Planning and Administration (NIEPA         | ). <u>Report</u>        |                         | ~ |
| E Start a search                                        | 🖽 🤁 🗰 💼 🚾 🔽 ڬ 🛷 🧏 🌖                                                                                     | ^ (⊅) [⊒ E              | eng 16:52<br>17-06-2020 | 7 |

Step10: After selecting the Document from the Device or Drive click on Upload and Submit the Google Form as per schedule.